scheduled for one section of the lunch course for each day combination and term specified by the lunch course.

For example, a five-day, quarterly schedule where lunch can be periods 3, 5, or 7, set up the lunch course with a frequency of five, valid terms for each quarter, and valid start periods selected for 3, 5 and 7. Each teacher can be scheduled for one of 20 lunch sections (one for each day and term) that will start in either period 3, 5, or 7 in the respective day and term combination. For more information about scheduling a teacher for lunch, see *Teacher Scheduling Setup*.

Students can also request lunch courses. Each student must request the lunch course for each day combination and term. Students will be loaded into lunch sections that have no assigned teacher. Using the earlier example, students also have 60 sections in which they can be scheduled (three per day per term).

Though PowerScheduler schedules lunch courses in the same manner as other courses, you can filter lunch courses for certain reports and functions. When defining course scheduling preferences, specify that the course is excluded from report cards and transcripts. The course will not appear on those object reports. Also, lunch courses are not included in functions such as splitting year-long courses and exporting information to PowerGrade.

If you use the lunch functionality for any other teacher scheduling purpose, remember that you can only have one lunch course and that it must follow the same rules as scheduled lunch. That is, there should be only one period of time each day of the year in which teachers are assigned to this activity.

### **Automated Study Hall**

The Automated Study Hall function provides study hall periods to students with incomplete schedules. Automated Study Hall creates a study hall course and sections into which students, teachers, and rooms are scheduled.

### **How to Run the Automated Study Hall Function**

Perform this function only after you build and load a master schedule. Also, set up a Study Hall course before creating study hall sections. For more information, see *New Courses*.

To set up study hall for a selected group of students, first select the group of students. For more information, see *Schedule Search and Select*.

- 1. On the start page, choose **PowerScheduler** from the main menu. The Scheduling page appears.
- 2. Under Processing, choose **Automated Study Hall** from the PowerScheduler menu. The Automated Study Hall Parameters page appears.
- 3. Use the following table to enter information in the fields:

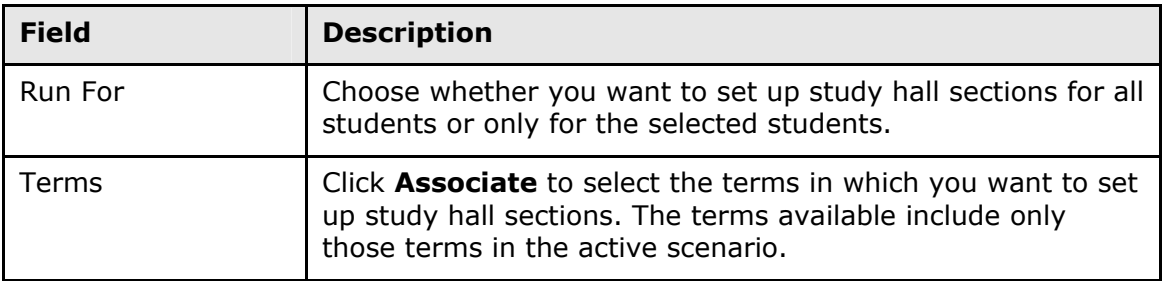

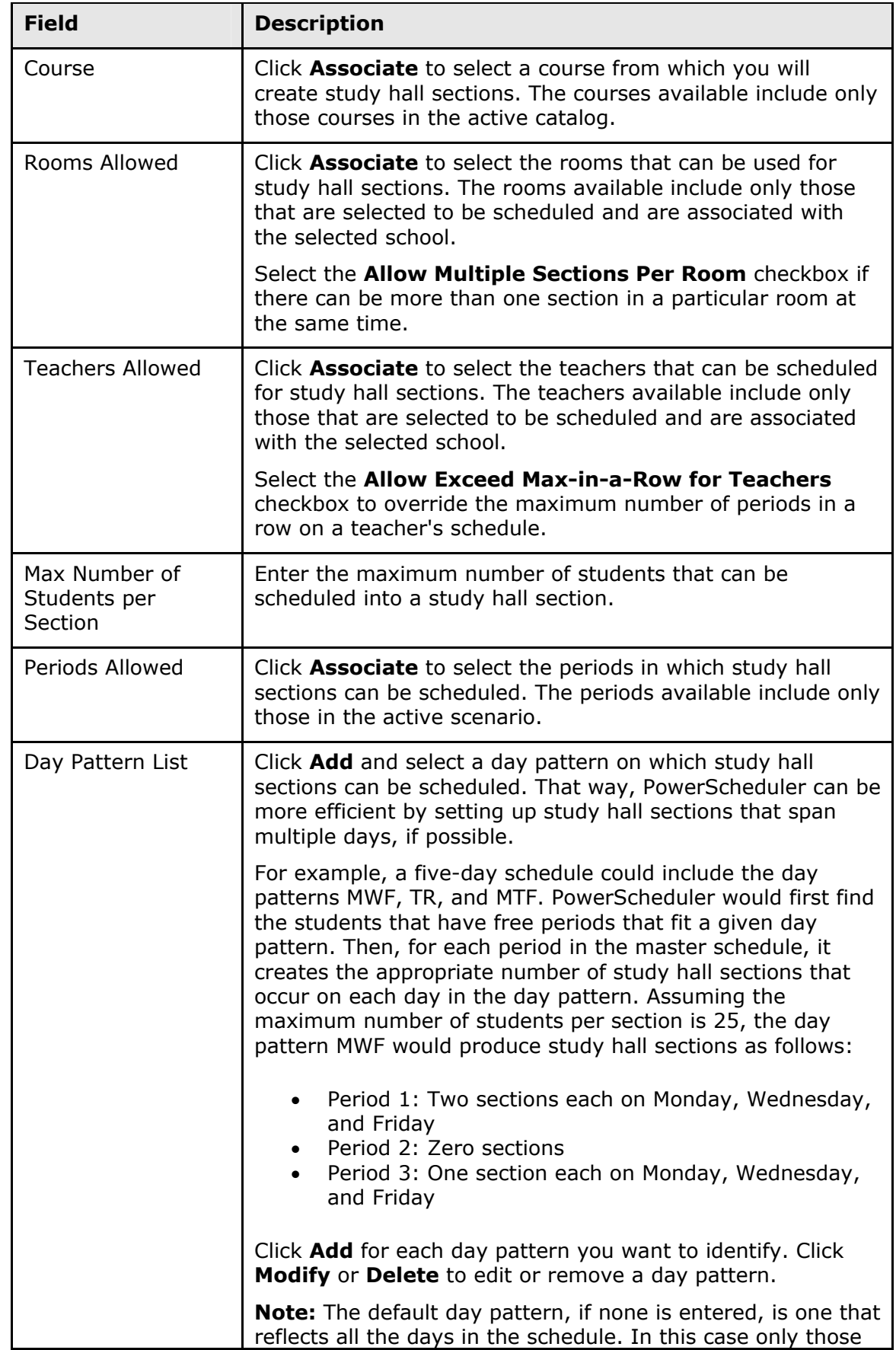

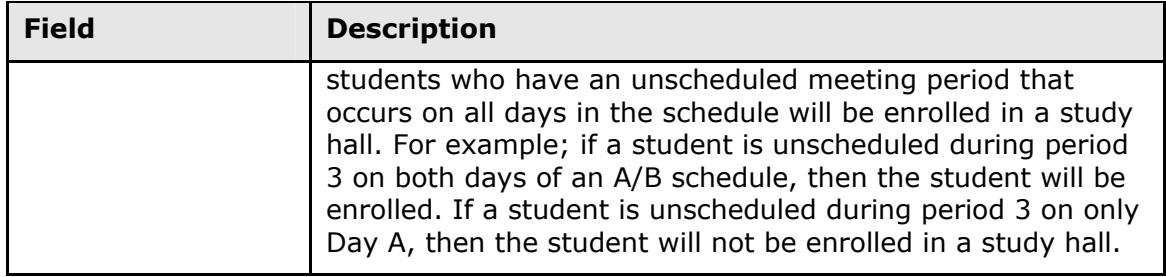

4. Click **Create**. The Automated Study Hall Parameters page appears.

### **How to View the Automated Study Hall Results Log**

After setting up study hall parameters, you can view the results of the study hall setup.

- 1. On the start page, choose **PowerScheduler** from the main menu. The Scheduling page appears.
- 2. Under Processing, choose **Automated Study Hall** from the PowerScheduler menu. The Automated Study Hall Parameters page appears.
- 3. Click **View last results log**. The Automated Study Hall Results Log page displays the date and time the of the last study hall run and the parameters and values set for that run.

**Note:** For descriptions of these parameters, see *How to Run the Automated Study Hall Function*.

The following information appears in the Results section of the Automated Study Hall - Results Log page:

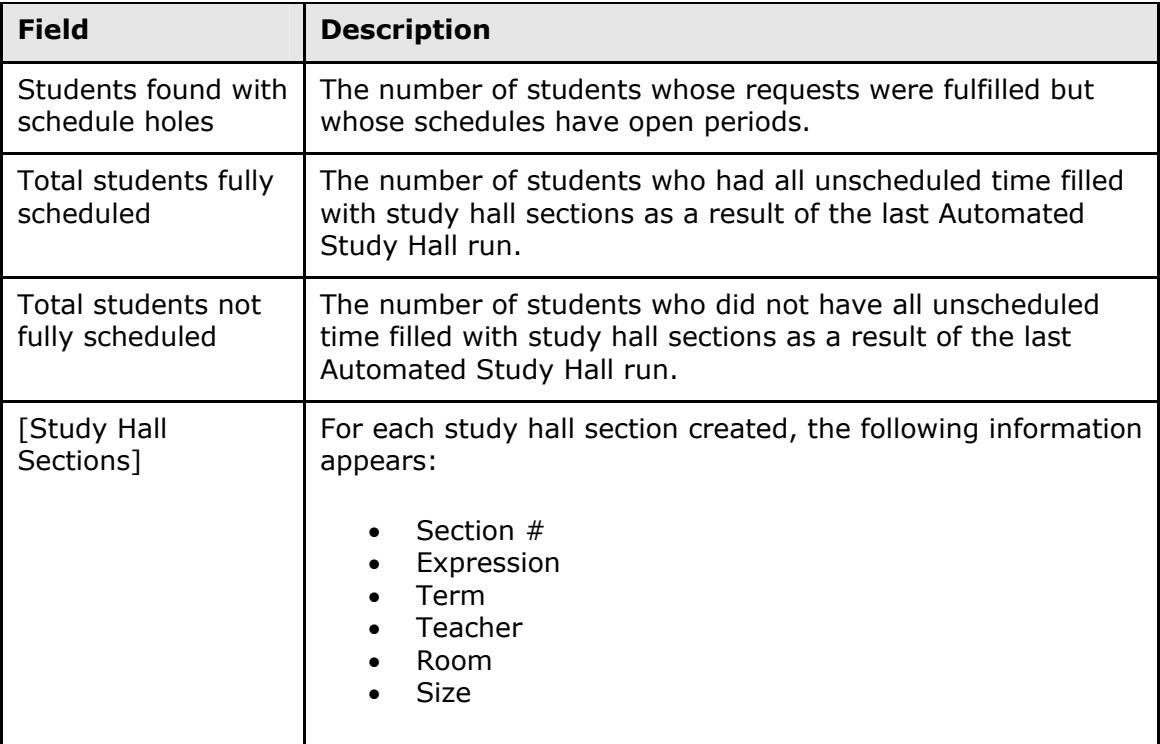

4. Click **Back** to return to the Automated Study Hall Parameters page.

**Note:** If a "Warning Page Expired" message appears, click the **PowerSchool** logo to return to the start page.

# **Build Constraints Overview**

Build constraints restrict the way the system schedules a course in the master schedule. Use constraints to tell the system exactly how you want to build your schedule.

PowerSchool includes many types of build constraints you can define. Use each constraint to constrain the schedule in a specific way. For example, use a Teacher Free constraint if you want the football coach to have a free period at the end of the day during the fall semester. Alternatively, to preschedule the Wind Ensemble course at a particular time and place, use a Pre-Schedule constraint.

**Note:** Since constraints restrict the schedule, the more constraints you define, the less flexibility the system has to build your schedule and the less optimal the resulting schedule will be. It is always best to use the fewest number of constraints required to accomplish your scheduling goals.

The most common constraints are Pre-Schedule and Teacher Free. There are also constraints to manage course and teacher teams and to restrict the meeting times of courses.

You do not have to define any constraints if you can build a satisfactory master schedule without them. Schools often start building schedules with only a few constraints, then gradually add new ones to refine the schedule and achieve particular results.

After creating constraints, you can edit and delete them as necessary. For more information, see *Work With Build Constraints*. In addition to build constraints, you can set constraints during the load process. For information about load constraints, see *Load Constraints*.

## **Build Constraints**

Build constraints restrict the actual building of the master schedule. To view a list of build constraints and the number of each that have been defined for your schedule, choose **Build Constraints** from the constraints menu. For teacher-related build constraints, see *Teacher Build Constraints*.

### **How to Add a Course Optimize Constraint**

Use a Course Optimize constraint to override the global sampling parameters when scheduling a specific course. For example, if you have a course that you know will be very difficult to schedule, increase both the minimum number of combinations to sample and sampling percentage using this constraint.

**Note:** You can only define one Course Optimize constraint per course.

- 1. On the start page, choose **PowerScheduler** from the main menu. The Scheduling page appears.
- 2. Under Resources, choose **Constraints** from the PowerScheduler menu. The Constraints menu appears.
- 3. Under Build Constraints, choose **Course Optimize**. The Course Optimize Constraints page appears.
- 4. Click **New**. The Edit Course Optimization page appears.